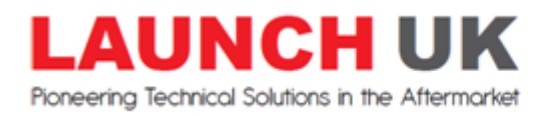

# **Un-installing & Re-installing software onto X431 PRO & PRO3**

*Only follow these instructions if your Launch X431 PRO or PRO3 requires the software to be reinstalled, due to an update abnormality.* 

### **X431 PRO**

- *1. Open all apps by tapping your finger on the grey circle (on the bottom middle of the home screen) find the "Launch X431 PRO" app, press and hold your finger on the app until you see a bin appear on the top of the screen. Then drag and let go of the Launch app over the bin and this will prompt you to uninstall the app, press OK to continue.*
- *2. Open "file manager" on the android tablet, find a folder called "CNLAUNCH" again press and hold your finger on it until you see an option to delete it.*
- *3. On your android tablet open the internet browser and type in the following website address [www.dbscar.com](http://www.dbscar.com/)*
- *4. Once the DBSCar website has opened click on "Products" and then "X431 PRO" and then "download for android"*
- *5. Tap your finger on the bottom right hand corner to open the download and install the Launch app onto the tablet. You will need to "log in" using your existing user name and password after you have installed the software.*

#### **X431 PRO3**

- *1. Find the "Launch X431 PRO3" app (on home screen) press and hold your finger on the app until you see a bin appear on the top of the screen. Then drag and let go of the Launch app over the bin and this will prompt you to uninstall the app, press OK to continue.*
- *2.* **LENOVO TABLET.** *Open "file manager" on the android tablet, Select the "internal" option at the top of the screen, and next find a folder called "CNLAUNCH". Press and hold your finger on it until you see an option to delete it at the bottom.*

*Delete the folder and wait for it to complete.*

**HUAWEI TABLET.** *Open "file manager" on the android tablet, Select the "internal" option on the left side of the screen, and next find a folder called "CNLAUNCH" on the right side of the screen. Press and hold your finger on it until you see an option to delete it at the bottom. Delete the folder and wait for it to complete.*

**NOTE:** *Sometimes it will say that it could not complete. Click OK and continue with part 3 as all the relevant information would have been deleted and the update will still complete successfully.* 

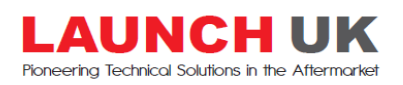

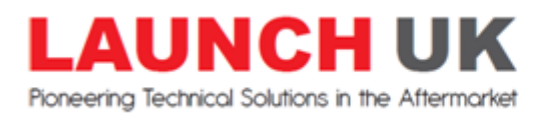

- *3. On your android tablet open the internet browser and type in the following website address into the address bar at the top. [www.dbscar.com](http://www.dbscar.com/)*
- *4. Once the DBSCar website has opened click on "Products" and then "X431 PRO3" and then "download for android"*
- *5. Tap your finger on the bottom right hand corner to open the download and install the Launch app onto the tablet. You will need to "log in" using your existing user name and password after you have installed the software.*

#### **X431 PRO & PRO3 Firmware fix**

*The software should try and do this automatically after an update, when you go to diagnose a vehicle.* 

*If the DBS connector fails to connect to the tablet, or you need to manually do a "firmware fix" then follow these instructions to ensure the latest version of firmware is currently installed on the DBS connector;*

- *1. Open the" Launch X431" app*
- *2. Tap the top left "three white lines" icon to open the side menu*
- *3. Click on the Profile tab and then "Firmware Fix"*
- *4. Firmware Fix screen will prompt instructions*
- *5. Make sure DBS connector is connected to a vehicle with sufficient battery power*
- *6. Firmware fix should have completed successfully.*

*If firmware fix did not finish or complete successfully, this means you already have the latest version of firmware, or you can try restarting the tablet and running through the "firmware fix" again.*

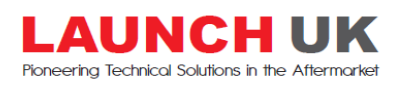

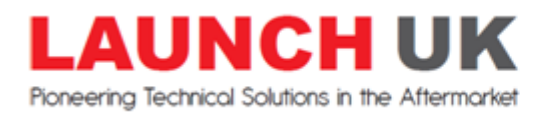

## **X431 PRO & PRO3 Bluetooth pairing**

*Only follow these instructions if your Launch X431 PRO or PRO3 requires the DBS connector to be paired to the tablet again.*

- *1. Open the android system settings and click on "Bluetooth"*
- *2. This will show you a list of "paired" devices. The DBS connector will be visible as the serial number of the unit.*
- *3. Tap on the "serial number" and then on the right hand side of the "paired device" there is a three bar icon, when you tap on this you have options to "unpair" the device.*
- *4. Now the device has been "unpaired" we need to "pair" it again. Your tablet will show you local visible devices, from that list click on the serial number of the DBS connector and press "pair"*
- *5. When you try to "pair" the device it will ask you for a password, please enter "0000" and press OK.*

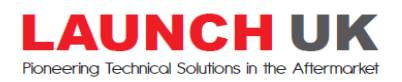